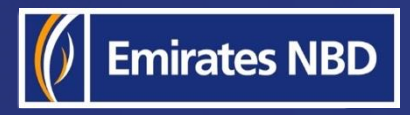

֘֒

# businessONLINE - HOW TO INSTALL THE MOBILE APP AND ACTIVATE SMARTPASS (iOS)

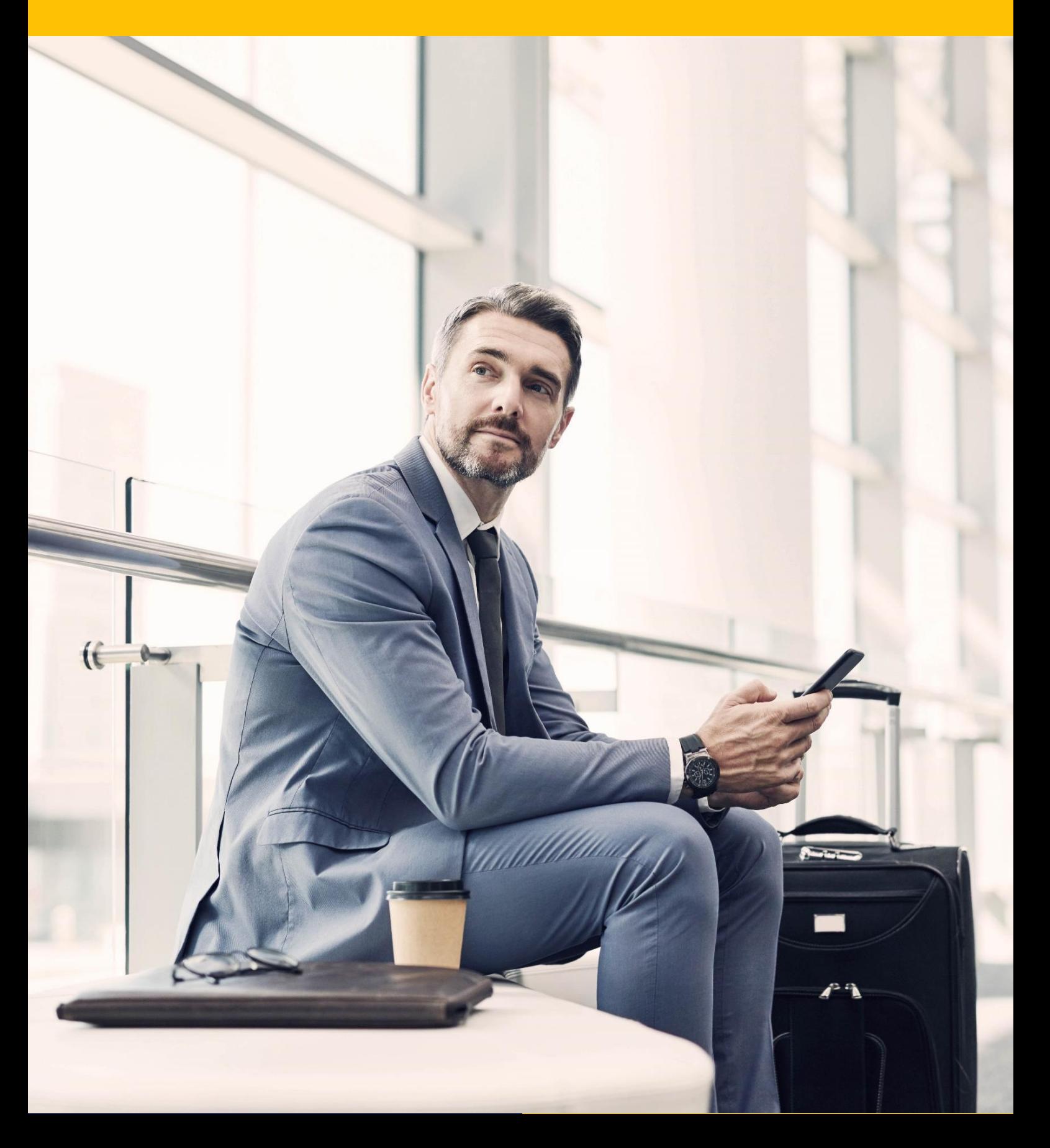

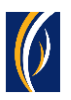

### **How to install the businessONLINE mobile app (iOS):**

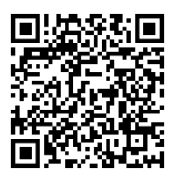

Scan the QR code to access the businessONLINE app on the App store.

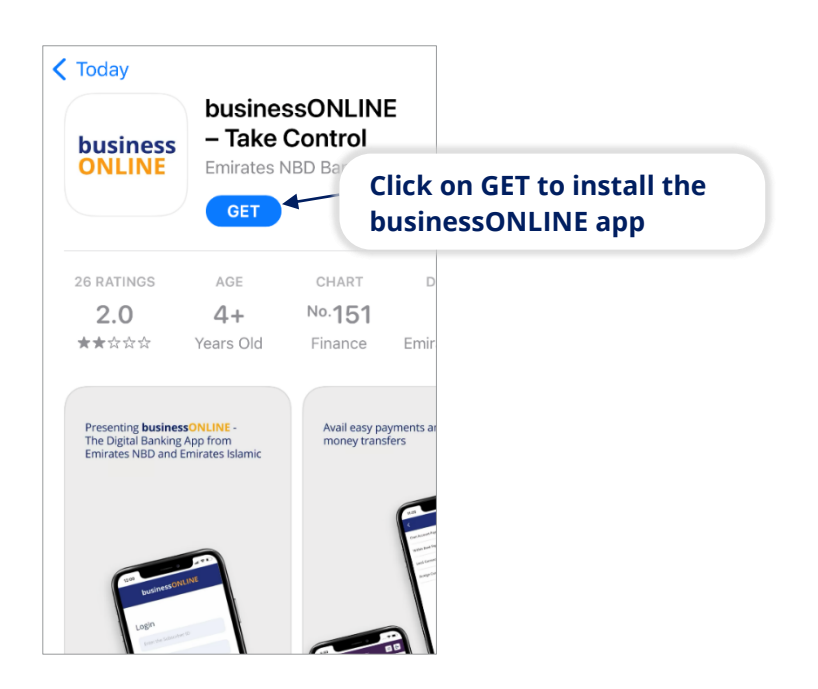

# **How to login:**

#### Open the businessONLINE app

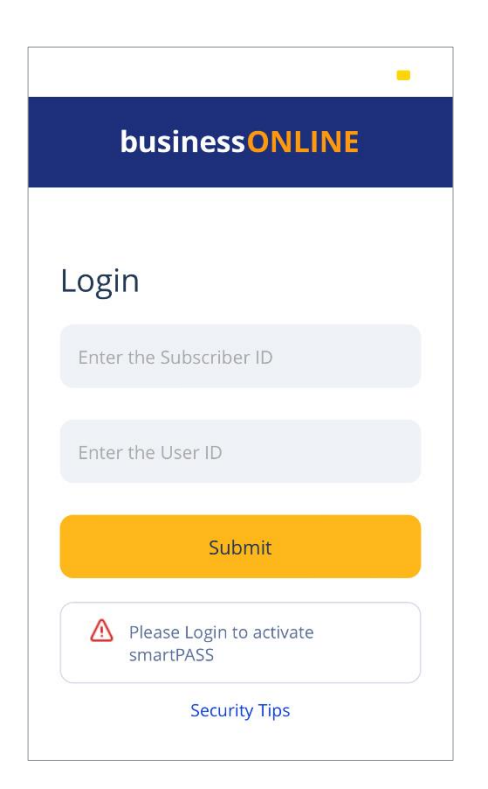

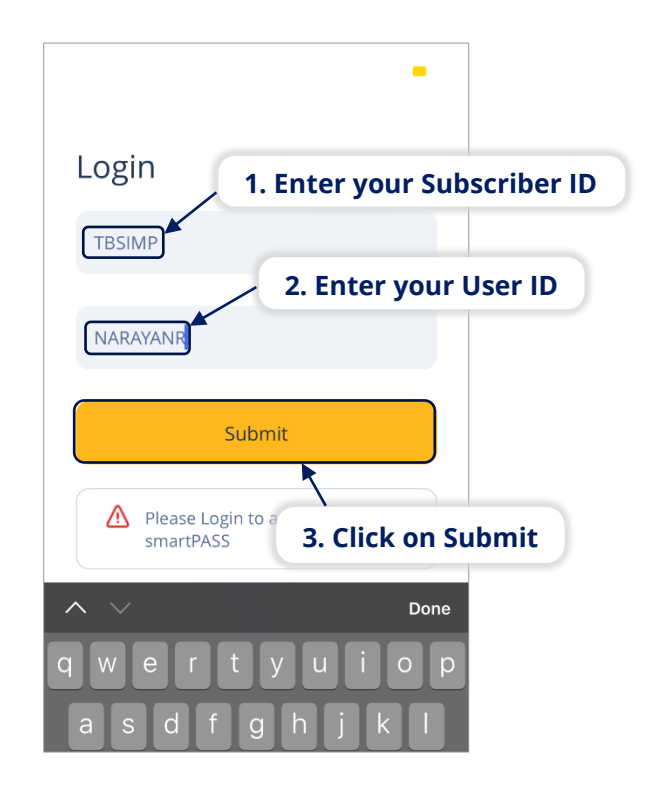

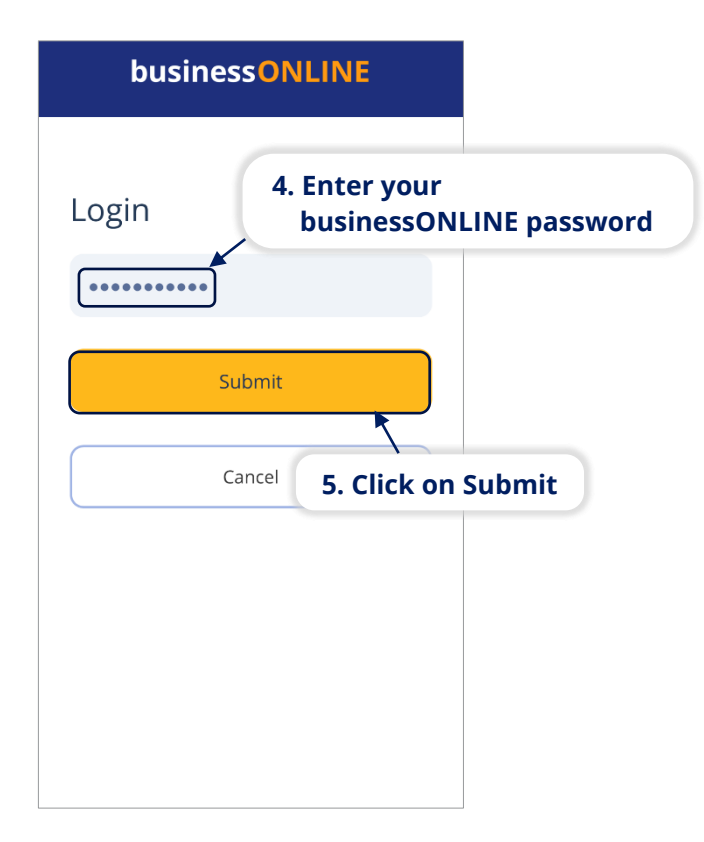

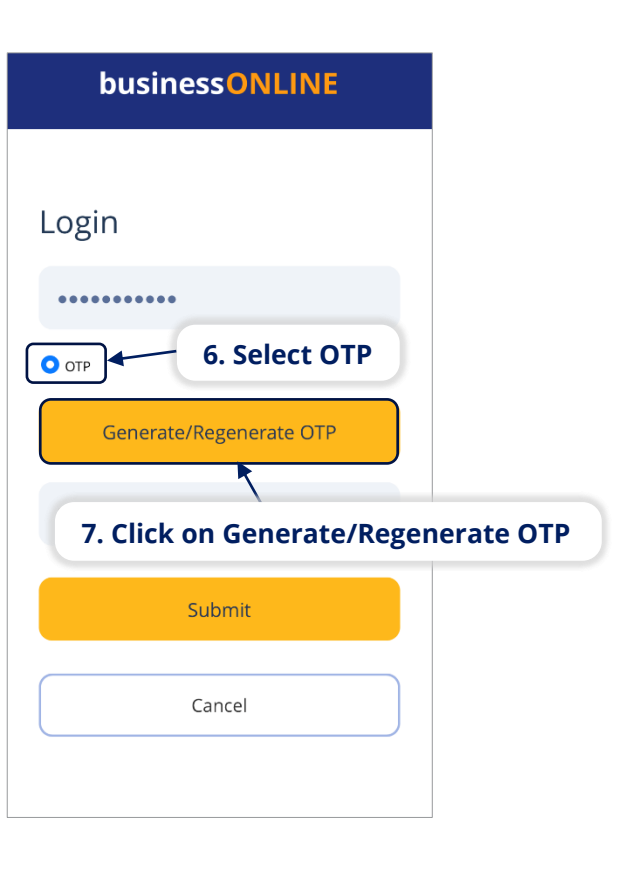

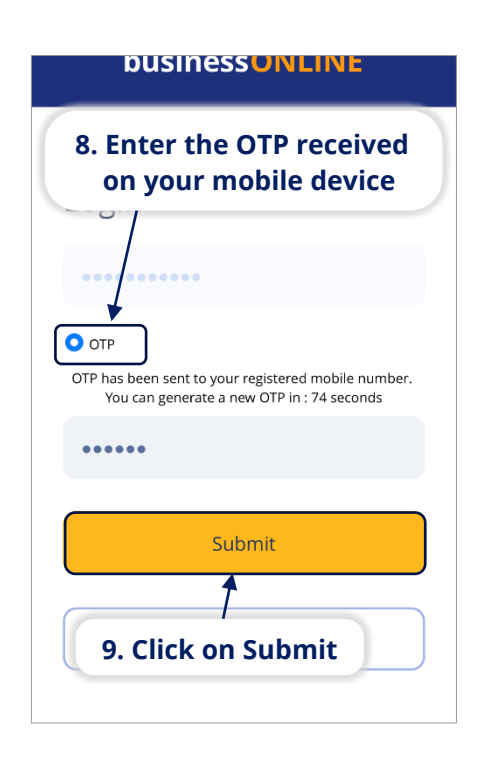

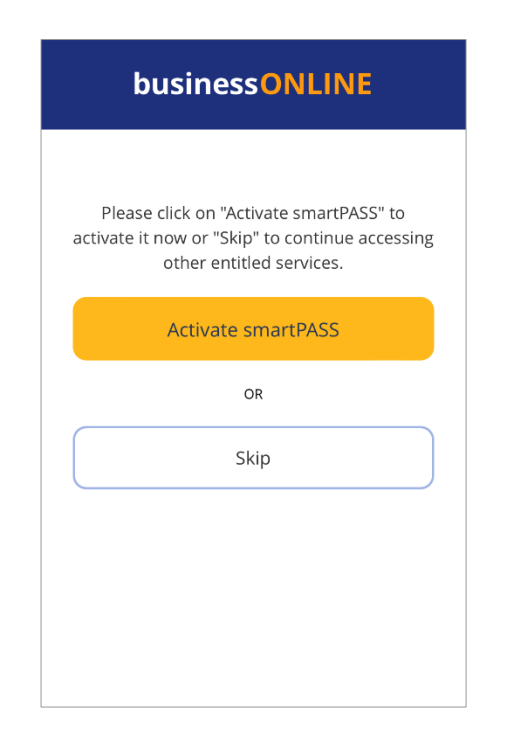

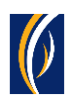

# **What is smartPASS?**

- **On businessONLINE**, you would require one-time-pins (OTPs) to login and process transactions. These OTPs are sent to your mobile device via SMS.
- **EX SMART PASS is an alternative, secure way to receive PINs (Tokens) on your mobile device** by simply being connected to the internet.
- **EXED SMARK IS ASSET SEX IS EXTEMBED IN STARK IS EXABLE I**n situations where the network coverage of your telecom service provider is weak or out of reach – e.g. when travelling to another country, when in a remote location or if there is a technical problems with the SMS network.
- Once you've installed the **businessONLINE** app on your mobile device and have entered your credentials for the first time, you can choose to activate the smartPASS feature immediately. Follow the steps below to activate smartPASS.

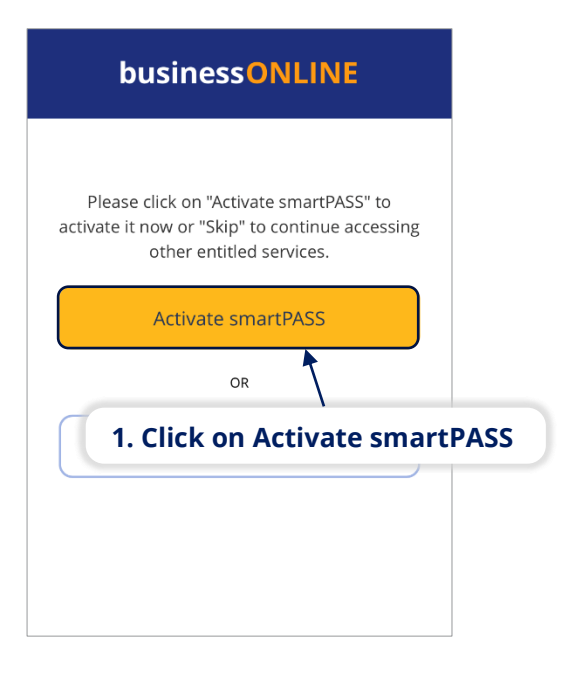

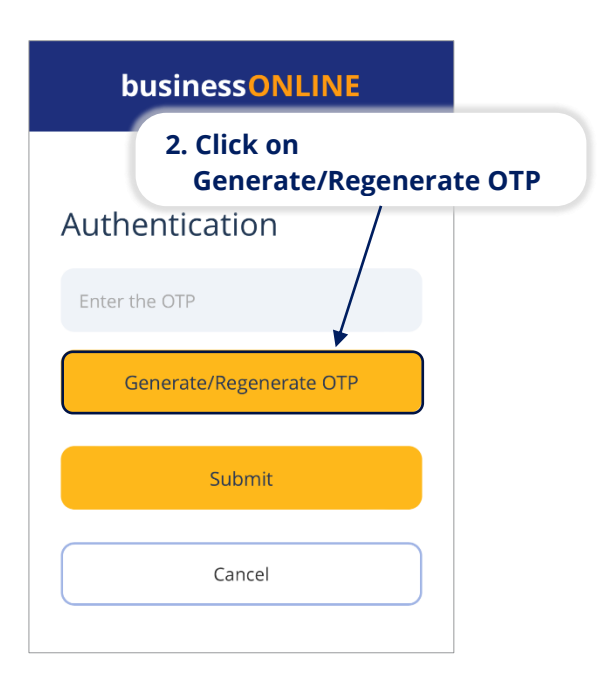

# **How to activate smartPASS:**

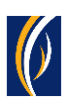

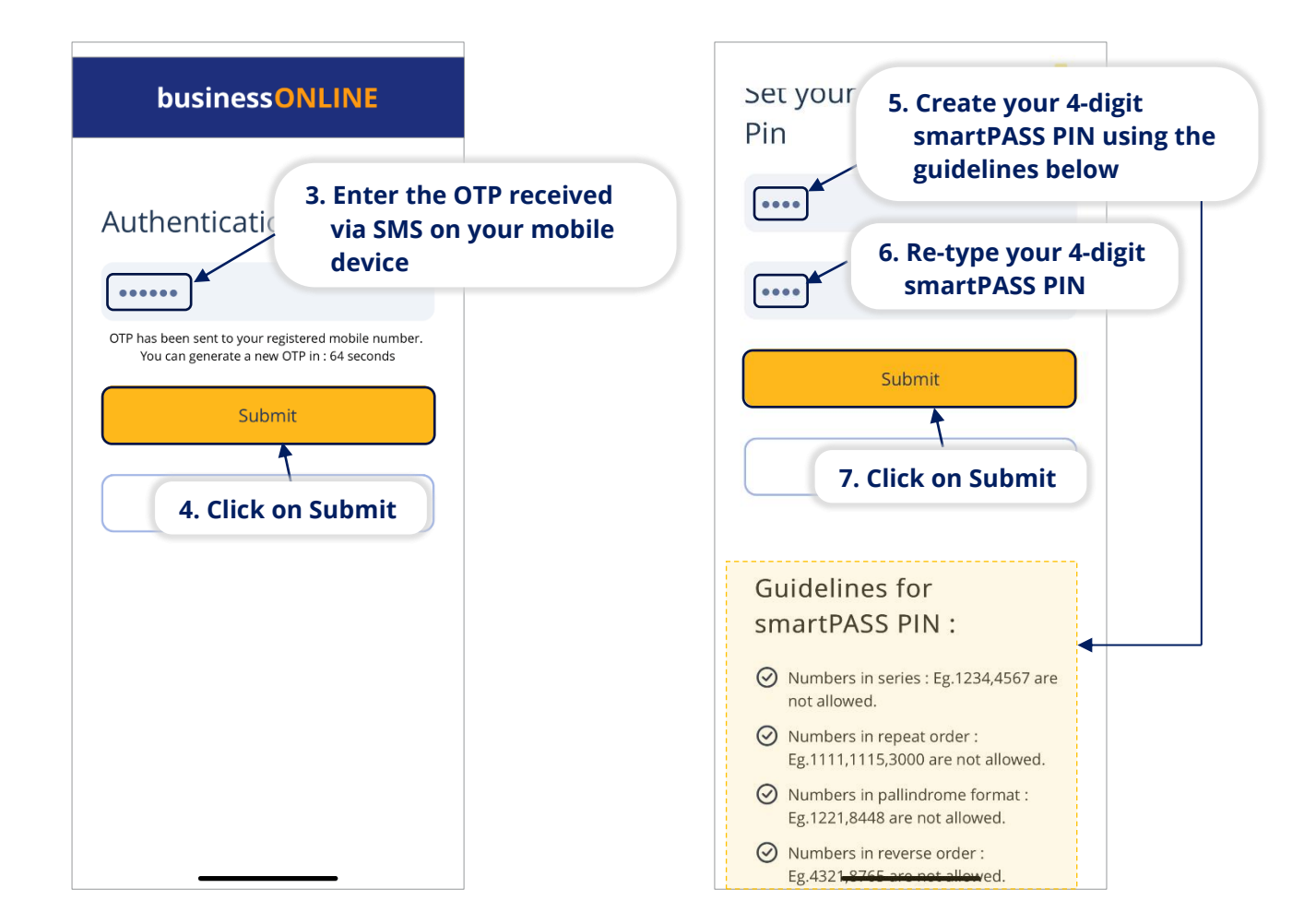

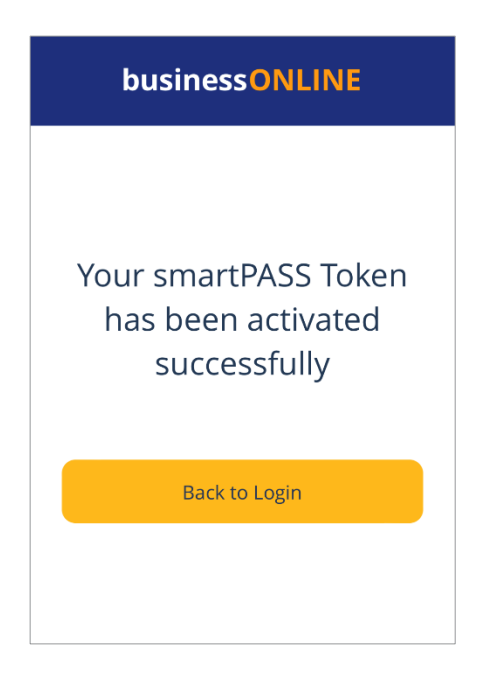

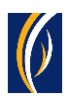

### **How to use smartPASS:**

Once you've activated smartPASS on your mobile, you can use it to login to the **businessONLINE** desktop version and approve transactions.

When using the **businessONLINE** mobile app to login or initiate payments, you would simply have to select the Token option and enter your 4-digit smartPASS PIN.

Here is an example of how you can use the smartPASS Token to login to the **businessONLINE** desktop version.

#### Navigate to https://businessonline.emiratesnbd.com/

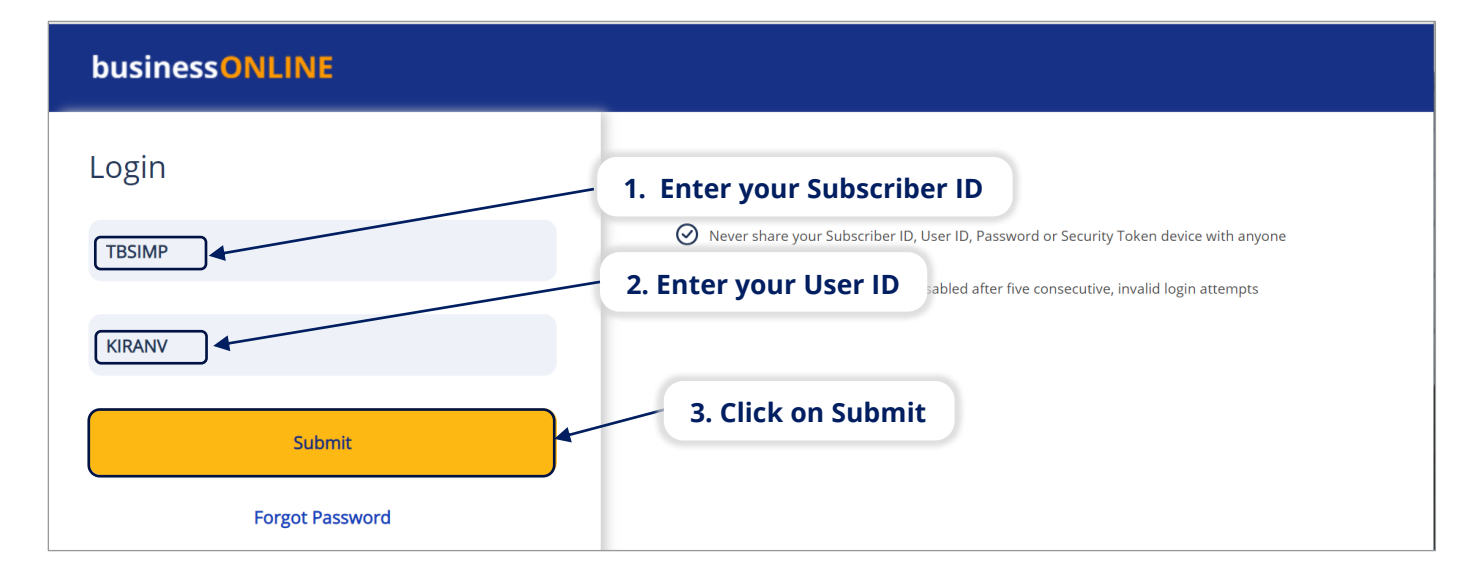

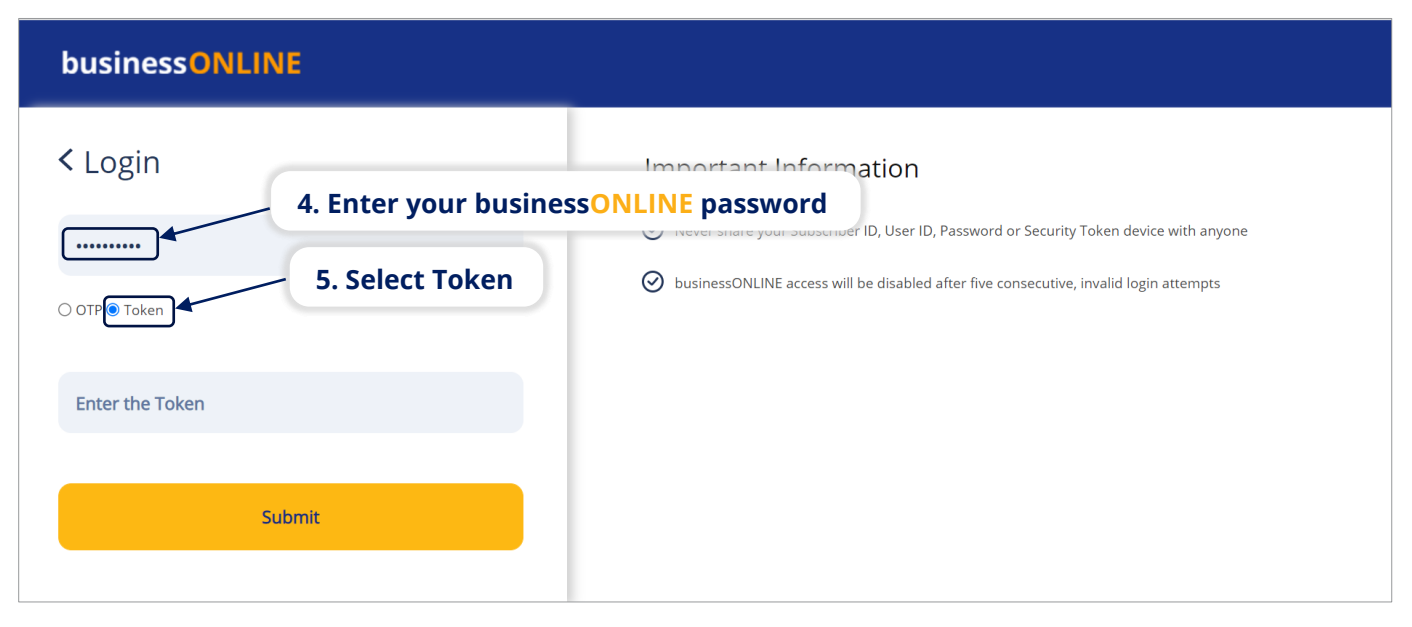

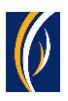

#### Open the **businessONLINE** app on your mobile device.

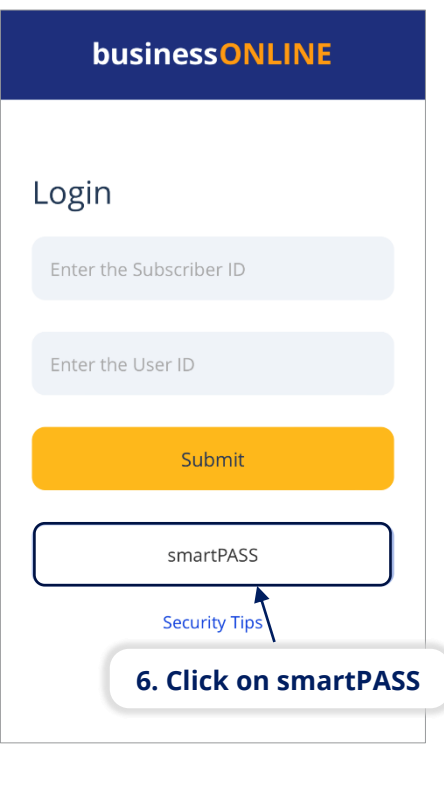

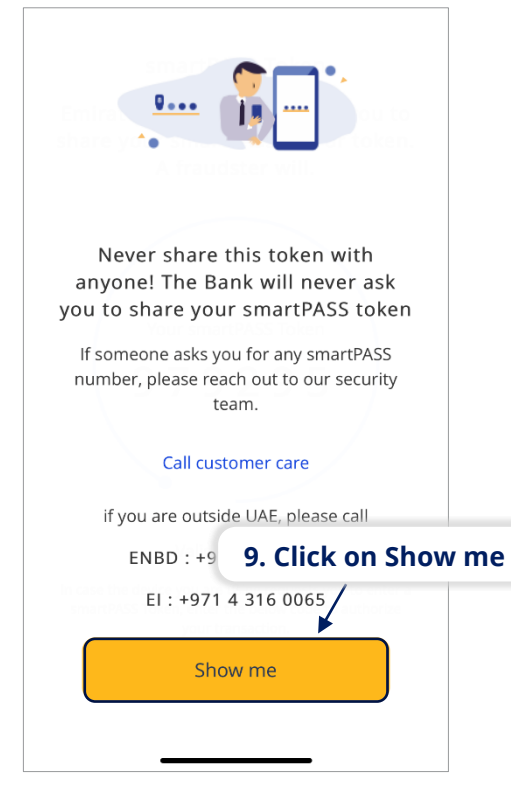

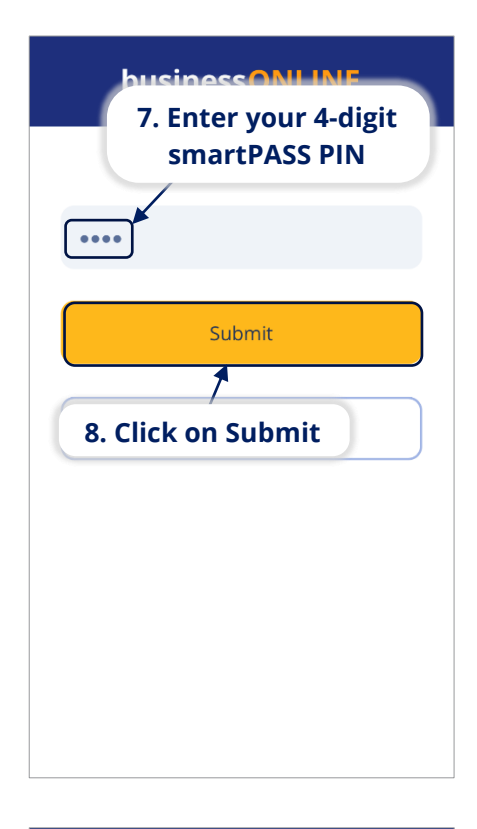

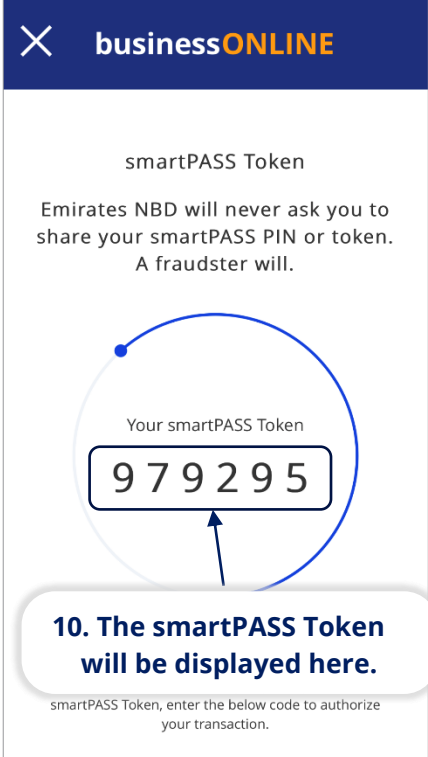

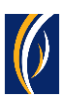

#### businessONLINE

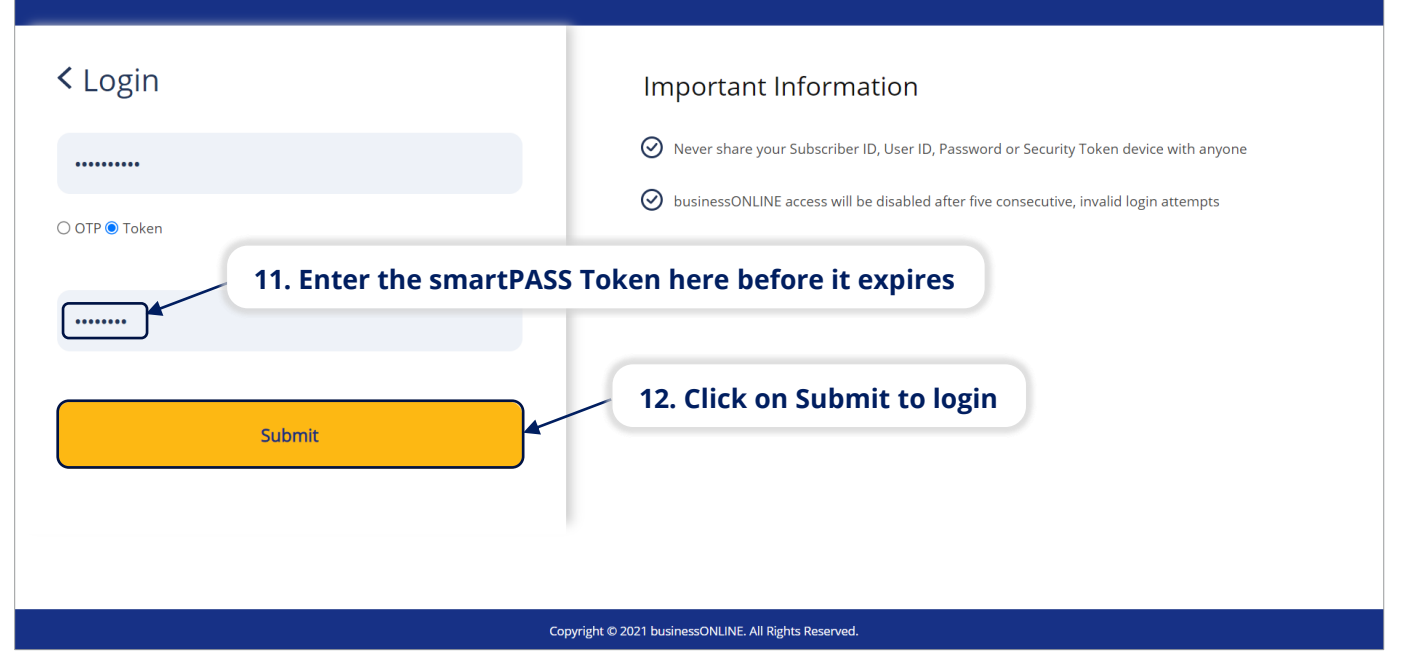

**.** In the similar way, you can use the smartPASS Token to approve transactions on **businessONLINE**

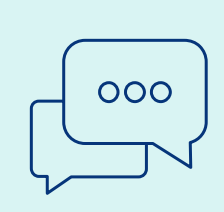

### CONTACT US:

### **Business Banking:**

+971 600 54 0009 businessONLINEhelp@EmiratesNBD.com

### **Corporate & Institutional Banking:**

+971 4 3160214 (IVR - option 2) businessONLINEwb@EmiratesNBD.com

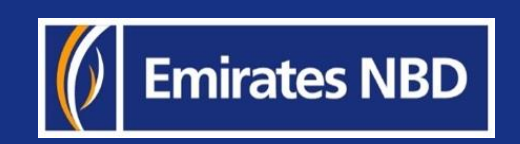